# Webex通話ビデオコールの確立のトラブルシュ ーティング

内容 はじめに 前提条件 要件 使用するコンポーネント 背景説明 一般的な設定上の問題 ユーザライセンスの割り当て Workspaceライセンスの割り当て Control HubでのWebexアプリケーションの設定 Control Hubでの組織切替え Control Hubでのユーザー切り替え Webexアプリケーションの設定 Control Hubでの圧縮設定 TACケースのための推奨情報 関連情報

## はじめに

このドキュメントでは、ビデオを使用して確立されないWebex通話の内部コールのトラブルシュ ーティングプロセスについて説明します。

# 前提条件

#### 要件

次の項目に関する知識があることが推奨されます。

- Webex Calling
- Webex Control Hub

### 使用するコンポーネント

このドキュメントは、特定のハードウェアやソフトウェアのバージョンに限定されるものではあ りません。

このドキュメントの情報は、特定のラボ環境にあるデバイスに基づいて作成されました。このド キュメントで使用するすべてのデバイスは、クリアな(デフォルト)設定で作業を開始していま す。本稼働中のネットワークでは、各コマンドによって起こる可能性がある影響を十分確認して

ください。

### 背景説明

Webex通話は、ビデオ機能を使用して正常にネゴシエートし、セッションを確立できる、互換性 のあるすべてのエンドポイントを介したビデオコールをサポートします。

Webex通話サービスを使用したビデオコールのサポートは、同じ組織内のエンドポイントに制限 されていることを説明することが重要です。公衆電話交換網(PSTN)サービスは一般にビデオ機能 をサポートしていないため、PSTNを介してルーティングされるすべてのコールは音声のみに制 限されます。

コール中にビデオが正しく表示されるようにするには、ビデオ機能を持つエンドポイントがビデ オ通信を処理するように適切に設定されていることが重要です。

### 一般的な設定上の問題

ユーザライセンスの割り当て

該当するユーザにWebex通話ライセンスが割り当てられていることを確認します。

ステップ 1:Control Hub内でUsersを選択し、Userを選択します。

ステップ 2:Summary >Licenseまでスクロールします。

ステップ 3:Webex通話ライセンスが割り当てられていることを確認します。

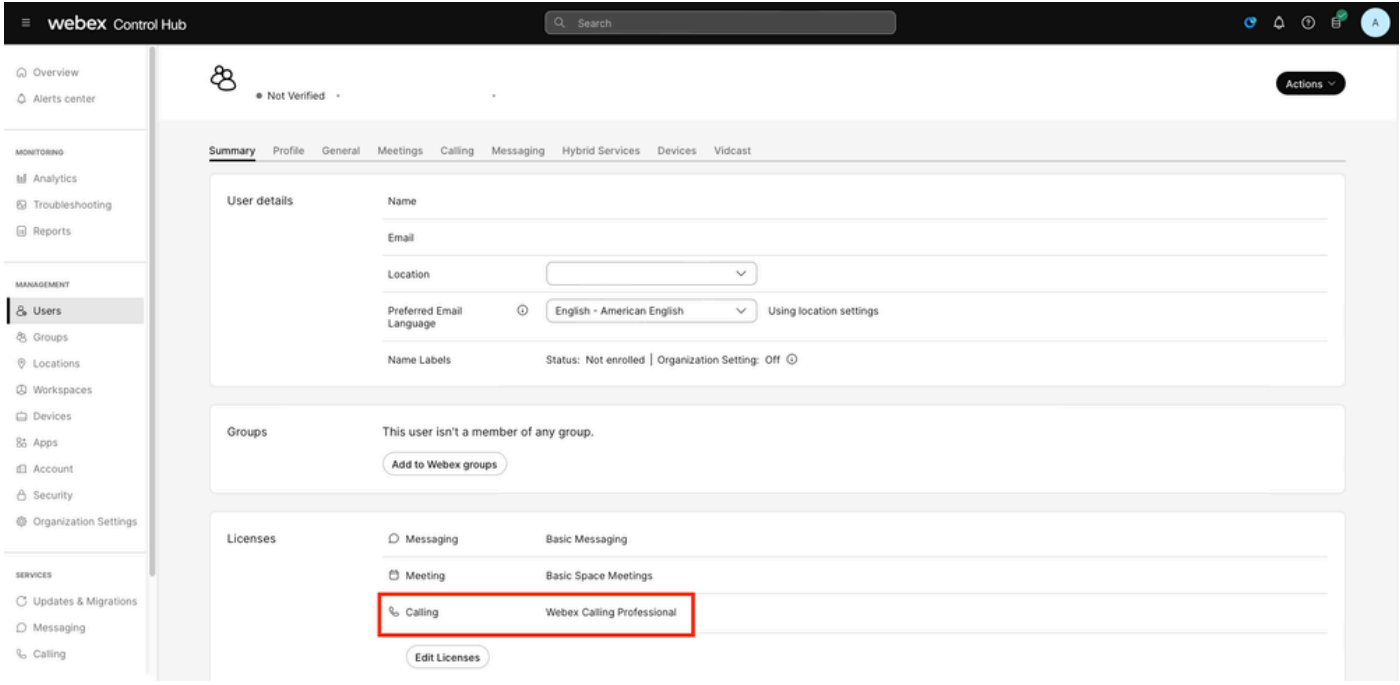

ユーザライセンスの割り当て

Workspaceライセンスの割り当て

影響を受けるワークスペースにWebex通話ライセンスが割り当てられていることを確認します。

ステップ 1:Control HubでWorkspacesを選択し、Workspaceを選択します。

ステップ 2:Overview >Callingまでスクロールします。

ステップ 3:Webex通話ライセンスが割り当てられていることを確認します。

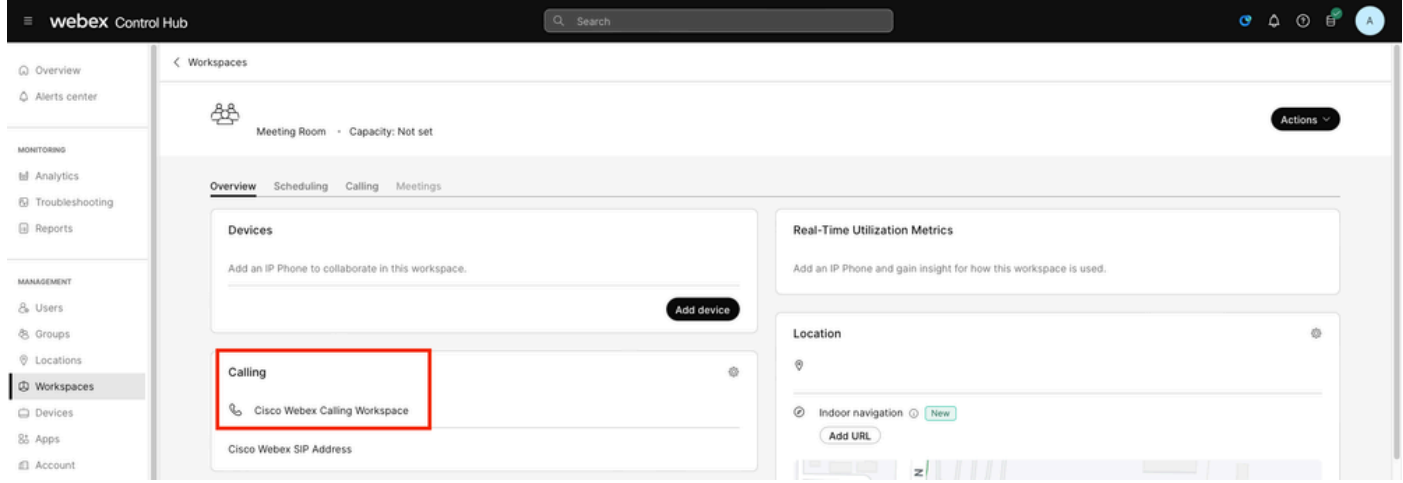

Workspaceライセンスの割り当て

Control HubでのWebexアプリケーションの設定

Webexアプリケーションでビデオコールを確立できない問題が存在する場合は、次の設定を確認 します。

Control Hubでの組織切替え

Webexアプリケーションを使用する組織内のすべてのユーザにビデオ機能を許可するには、コー ル中の機能のアクセス切り替えを有効にします。

ステップ 1:SERVICES > Calling > Client Settingsの順に選択します。

ステップ 2:コール中機能アクセスまでスクロールします。

ステップ 3:デスクトップ/モバイルユーザがビデオコールをサポートできるようにするには、ト グルをオンにします。

これらの切り替えが有効になっている場合は、すべてのコールをデスクトップまたはモバイルエ ンドポイントのビデオで開始するように設定する別のオプションが表示されます。必要に応じて 、これらの各オプションのチェックボックスをクリックします。

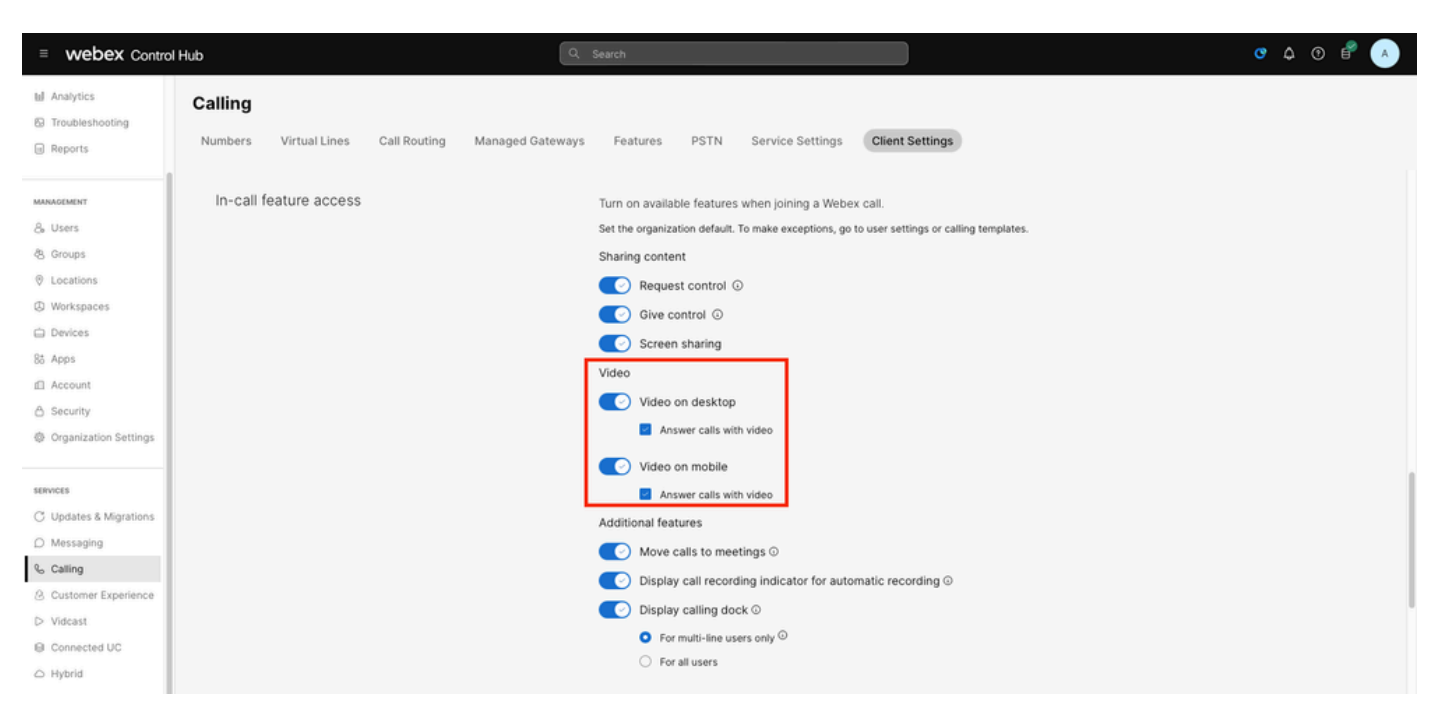

組織のビデオトグル

Control Hubでのユーザー切り替え

Webexアプリケーションを使用する組織内の特定のユーザにビデオ機能を許可するには、コール 中の機能のアクセス切り替えを有効にします。

ステップ 1:問題が発生しているユーザ(複数可)に移動し、Callingを選択します。

ステップ 2:コール中機能アクセスまでスクロールします。

ステップ 3:デスクトップユーザまたはモバイルユーザがビデオコールをサポートできるように するには、トグルをオンにします。

これらの切り替えが有効になっている場合は、すべてのコールをデスクトップまたはモバイルエ ンドポイントのビデオで開始するように設定する別のオプションが表示されます。必要に応じて 、これらの各オプションのチェックボックスをクリックします。

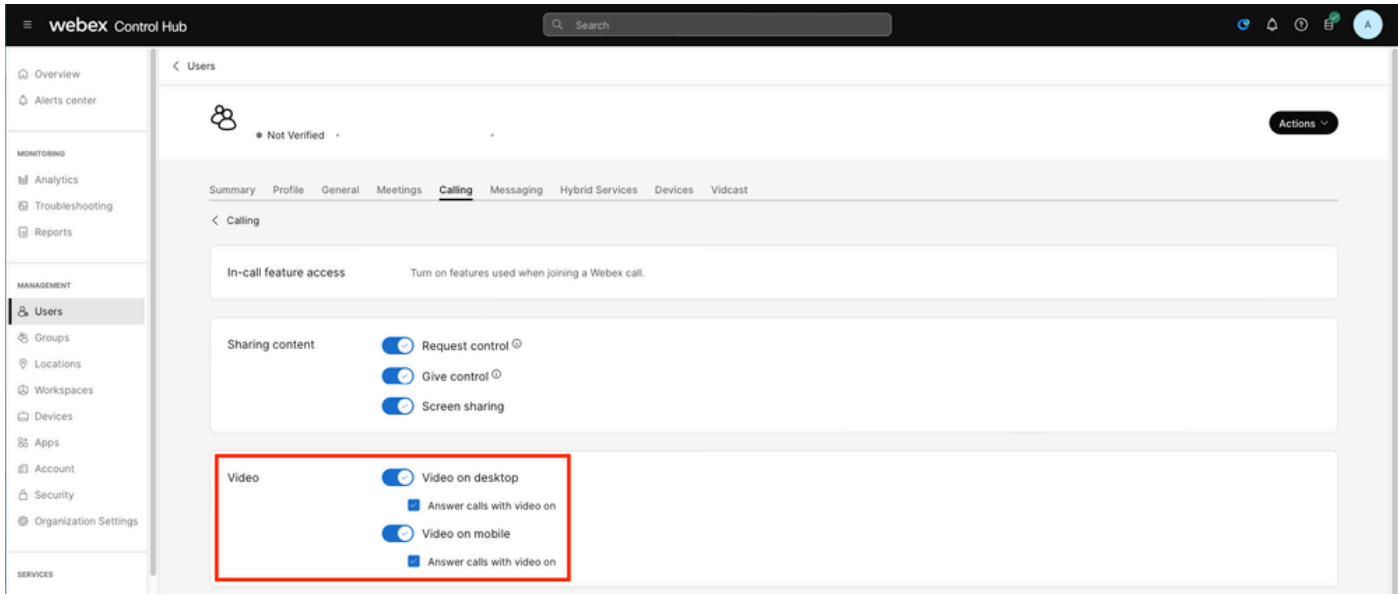

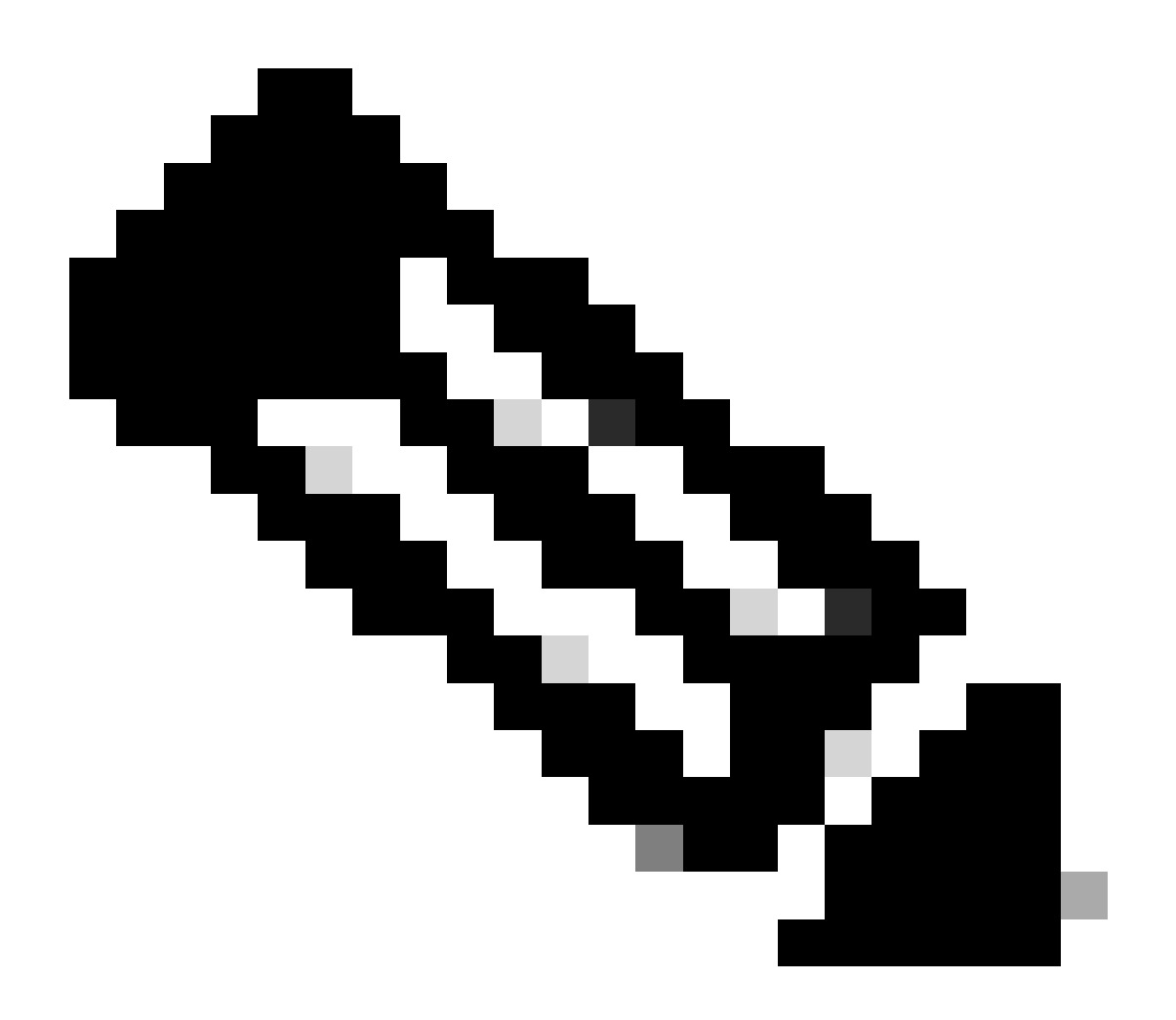

注意:ユーザーの切り替えは、Control Hubの組織レベルで構成された設定よりも優先さ れます。

Webexアプリケーションの設定

すべての着信コールをビデオで開始する設定は、Webexアプリケーションでも設定できます。こ の設定は、Control Hub内のユーザレベルで設定された設定よりも優先されます。

ステップ 1:WebexアプリケーションでSettings > Callingの順に選択します。

ステップ 2:必要に応じて、チェックボックスをクリックし、すべての着信コールにビデオで応 答します。

#### **Incoming Calls**

M Answer calls with my video on

This option applies only to your video, you'll only see the other person's video if it is turned on.

着信ビデオコール

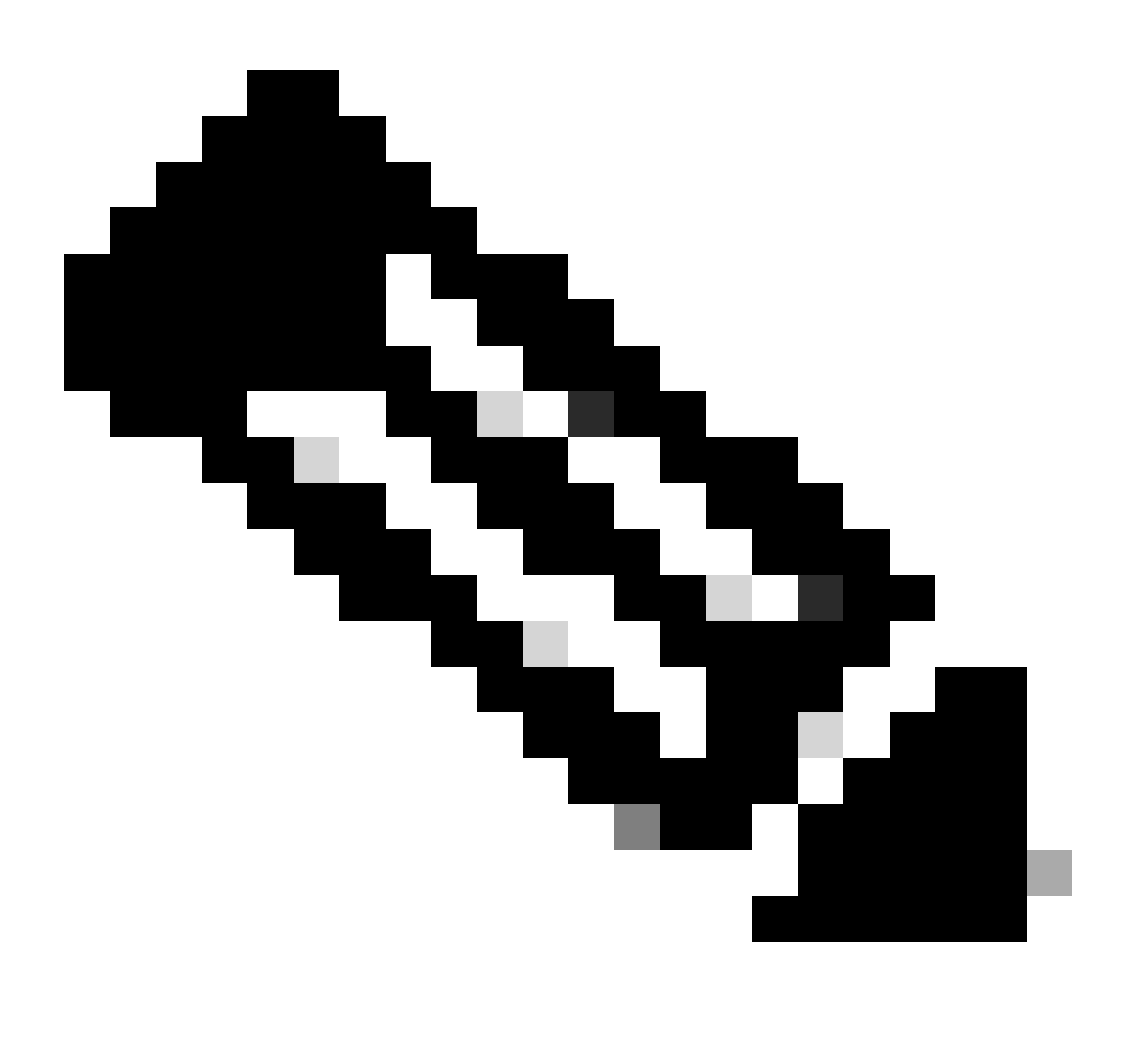

注:Control Hubのビデオ切り替えが組織レベルとユーザレベルの両方で無効になってい る場合、コールを発信しようとしてもユーザのWebexアプリケーション内のビデオアイ コンは表示されず、コールが確立されてもビデオの有効化オプションは表示されません  $\circ$ 

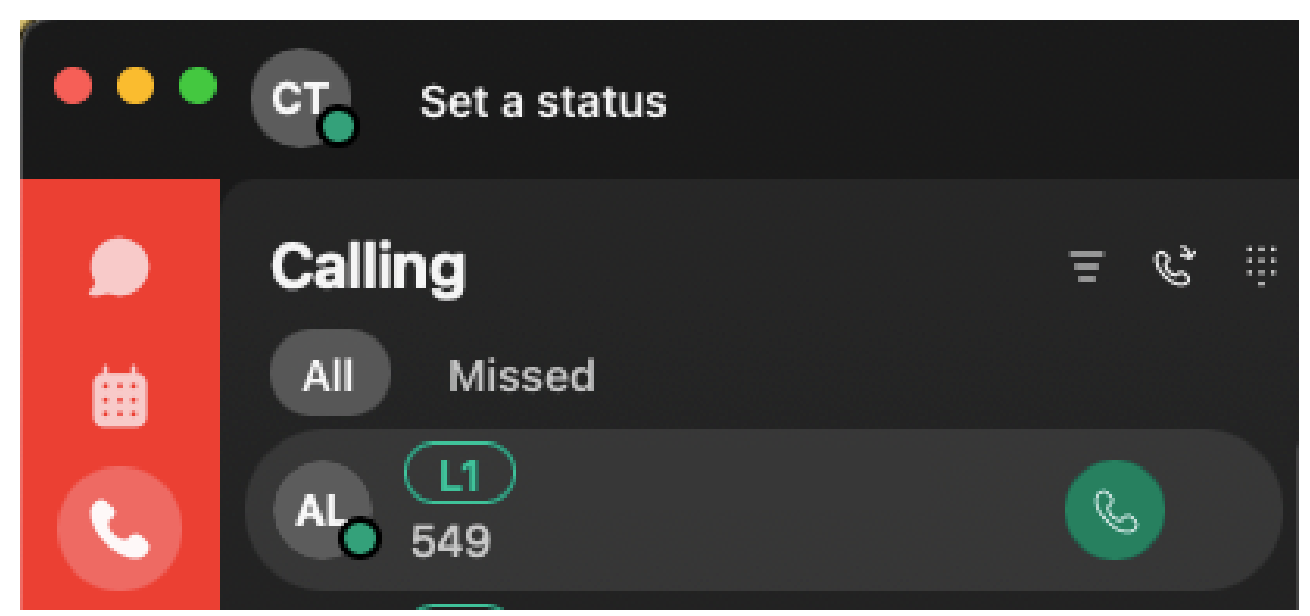

ビデオアイコンの

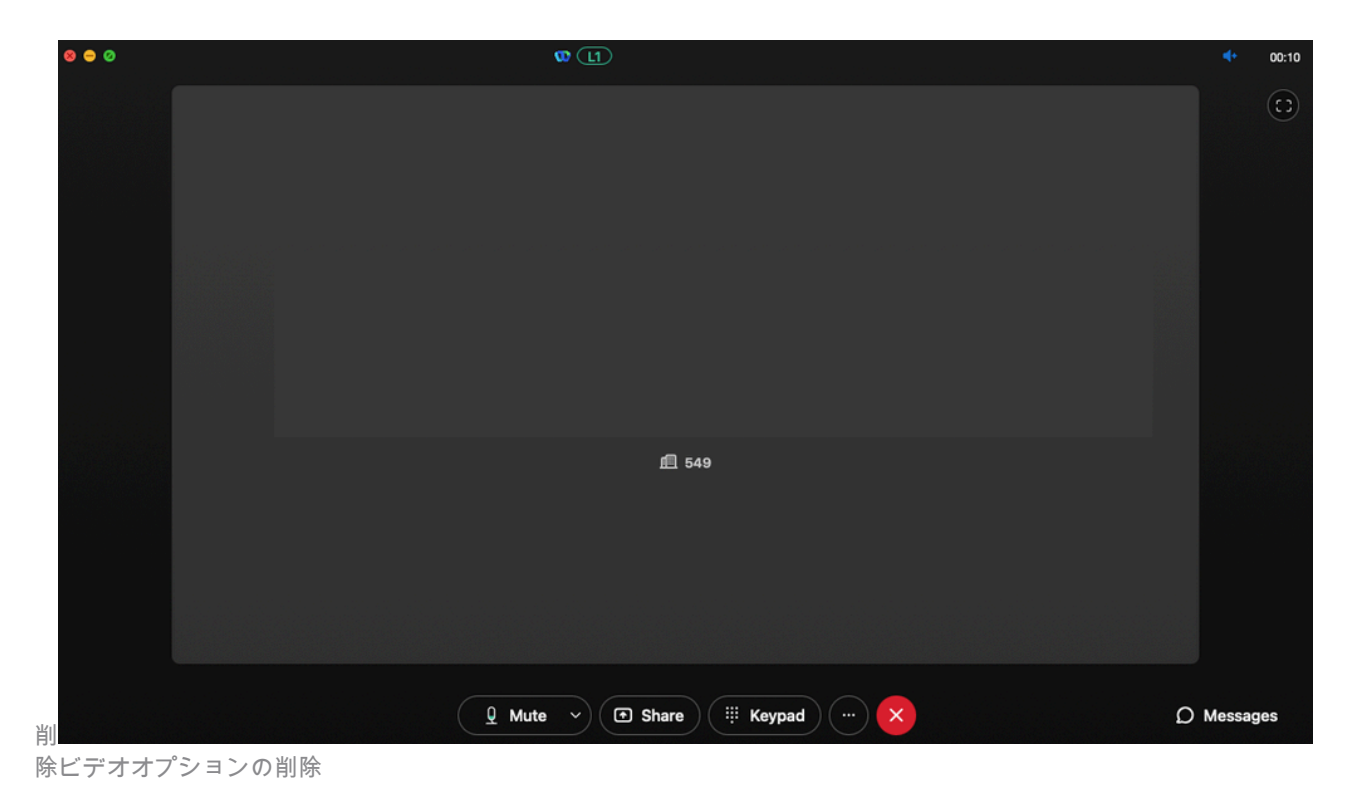

### Control Hubでの圧縮設定

問題がWebexアプリケーション以外のビデオ対応エンドポイントから複製される場合、または以 前の設定を確認した後も問題が解決しない場合は、ビデオコールを発信しているユーザまたはワ ークスペースの圧縮設定が正しいことを確認します。

ステップ 1:Control Hub内で、対応するユーザまたはワークスペースのCallingタブに移動します  $\circ$ 

ステップ 2:圧縮オプションまでスクロールします。

ステップ 3:Normal compressionオプションが選択されていることを確認します。選択されてい ない場合は、音声通話のみ可能です。

ステップ 4:必要に応じて、radialボタンをクリックして、圧縮をNormal compressionに設定しま す。この変更を行った後、ユーザまたはワークスペースに関連付けられたすべてのデバイスを再 起動します。

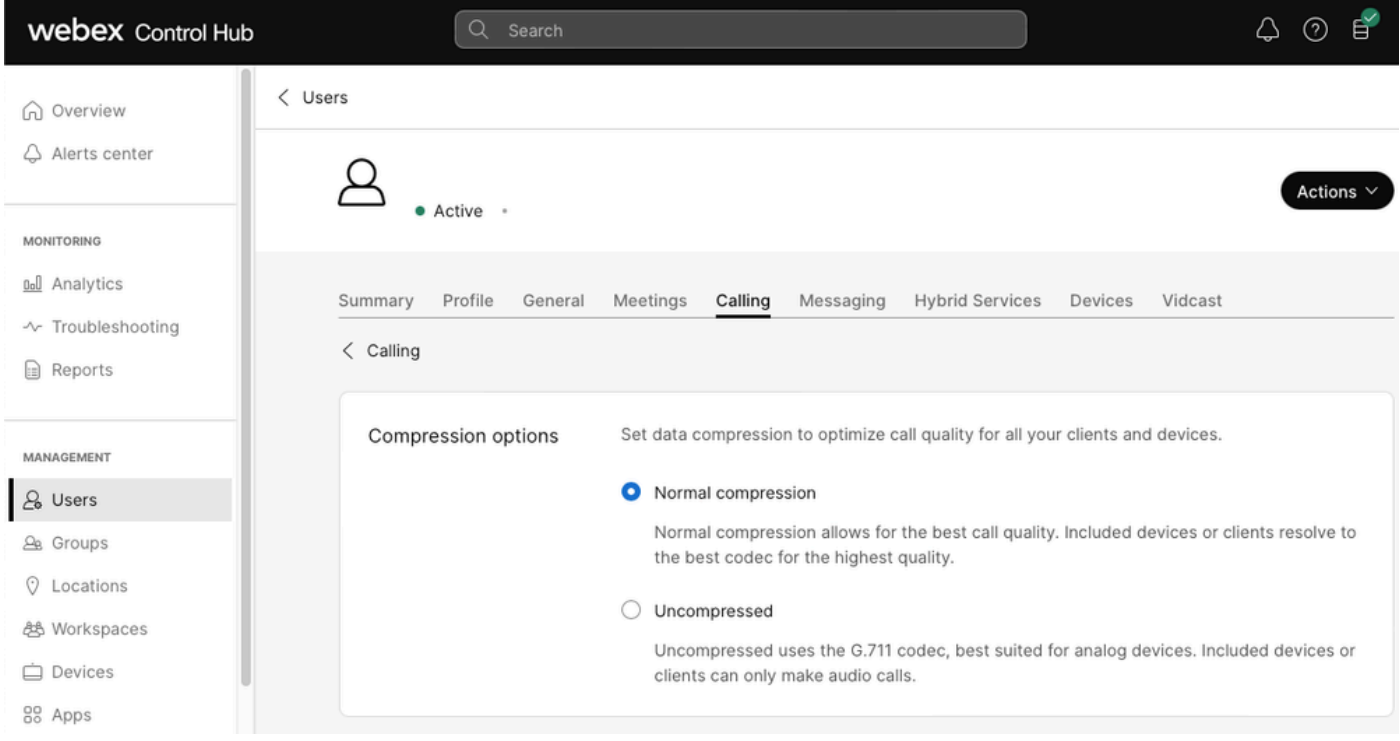

圧縮オプション

# TACケースのための推奨情報

このドキュメントのトラブルシューティング手順を実行した後も問題が解決せず、TACが必要な 場合は、この情報を含めることをお勧めします。

- 組織ID
- 影響を受けるユーザの電子メール。
- ビデオコールに使用されているデバイスの情報など、発生した問題の説明。
- 問題に関するコールの例(発信者番号、着信者番号、コールが発信された時刻など)。

### 関連情報

• [Webex優先アーキテクチャへの発信](https://www.cisco.com/c/dam/en/us/td/docs/solutions/CVD/Collaboration/hybrid/AltDesigns/PA-WbxCall.pdf)

翻訳について

シスコは世界中のユーザにそれぞれの言語でサポート コンテンツを提供するために、機械と人に よる翻訳を組み合わせて、本ドキュメントを翻訳しています。ただし、最高度の機械翻訳であっ ても、専門家による翻訳のような正確性は確保されません。シスコは、これら翻訳の正確性につ いて法的責任を負いません。原典である英語版(リンクからアクセス可能)もあわせて参照する ことを推奨します。